## Win10 強制移除 Edge 步驟

1. 遇到開啟二代公文整合系統不能用 IE 強制被切換到 Edge, 預設瀏覽器也無 法調整回 IE 的處理方式,就只有移除掉 Edge 瀏覽器了。

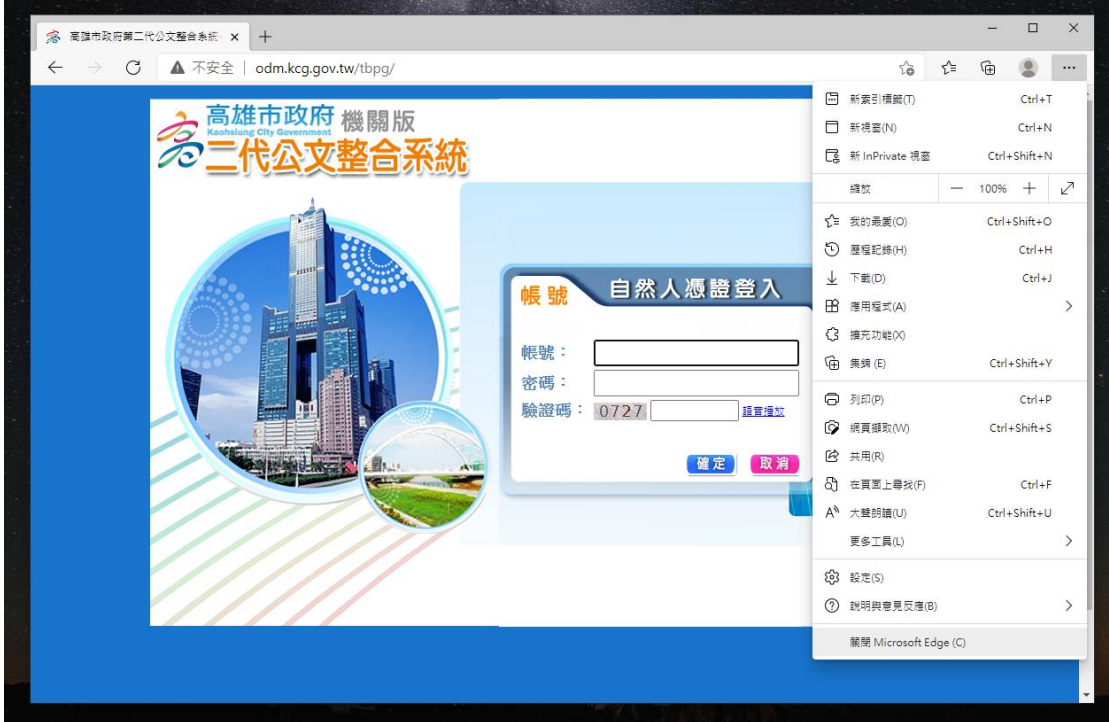

- 2. 確認 Edge 無法透過控制台新增/移除程式時,執行以下步驟
- 3. 開啟資料夾,並移動至以下路徑: C:\Program Files(x86)\Microsoft\Edge\Application\88.0.705.50\installer ※88.0.705.50 為 Edge 版本,每台電腦 Edge 版本不一樣

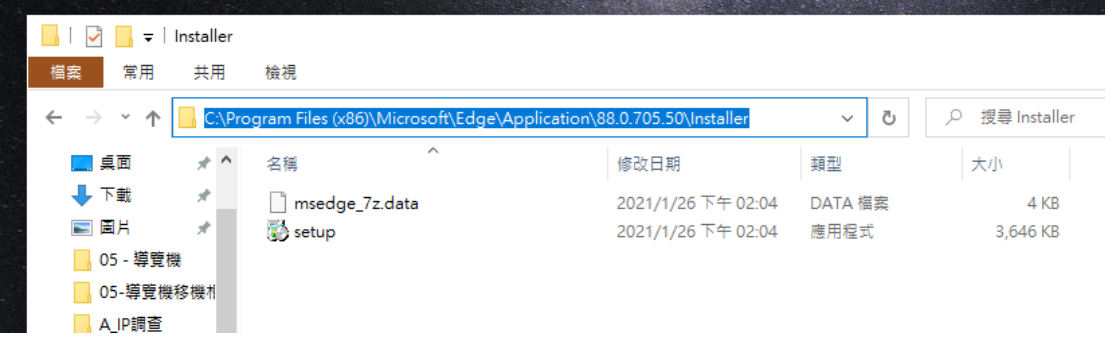

4. 選擇資料夾左上方「檔案」>「開啟 Windows PowerShell」>「以系統管理 員身分開啟 Windows PowerShell」。

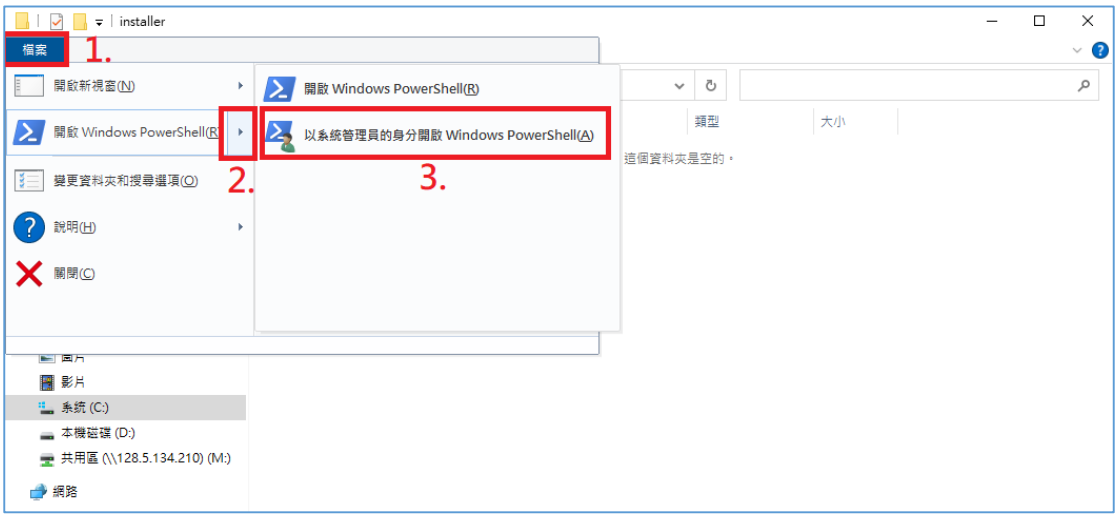

5. 開啟 Windows PowerShell 時顯示「您是否要允許此 App 變更您的裝置?」, 點擊「是」。

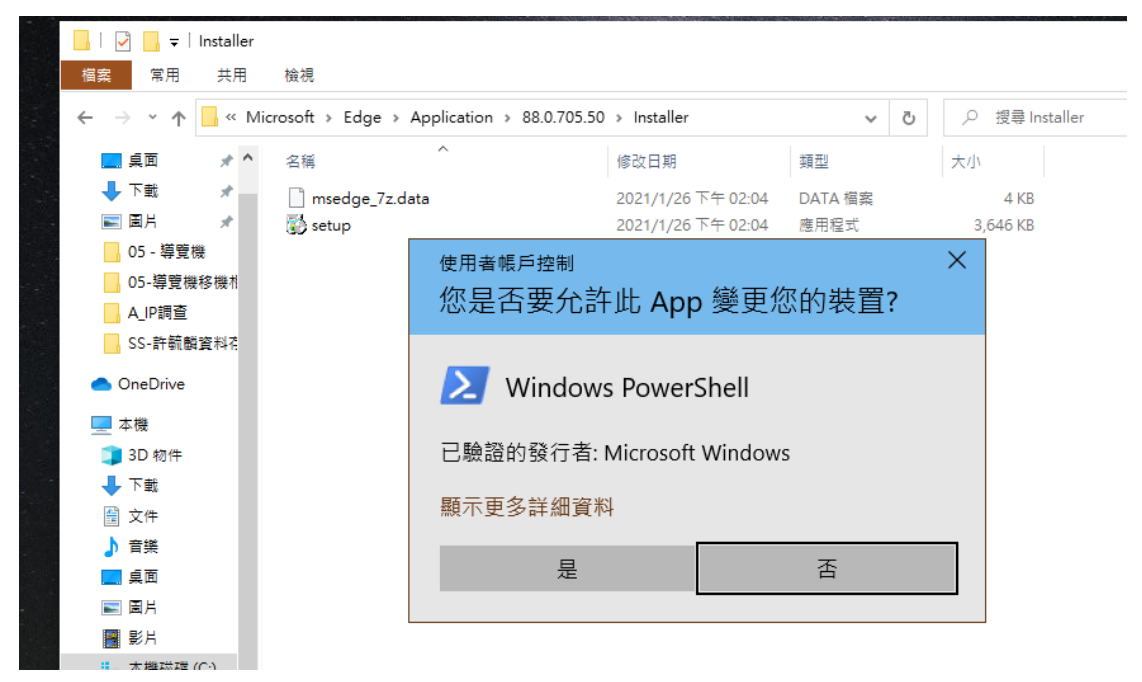

6. 輸入「cmd」後按「Enter」

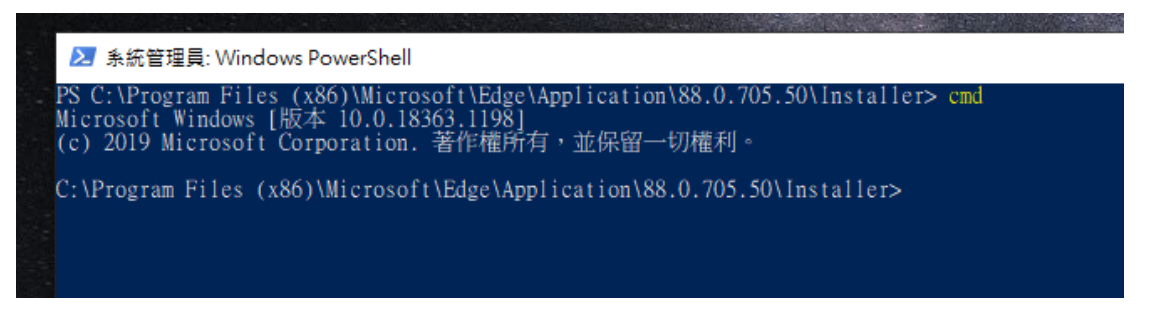

7. 輸入「setup.exe --uninstall --system-level --verbose-logging --force-uninstall」

按「Eneter」執行後即可刪除 Edge

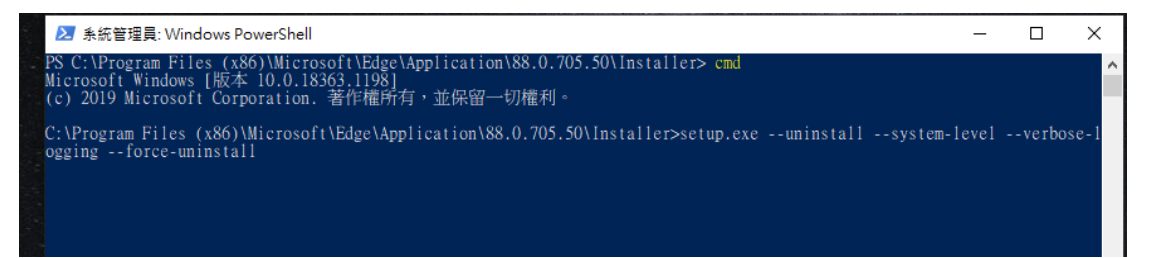